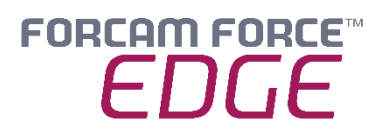

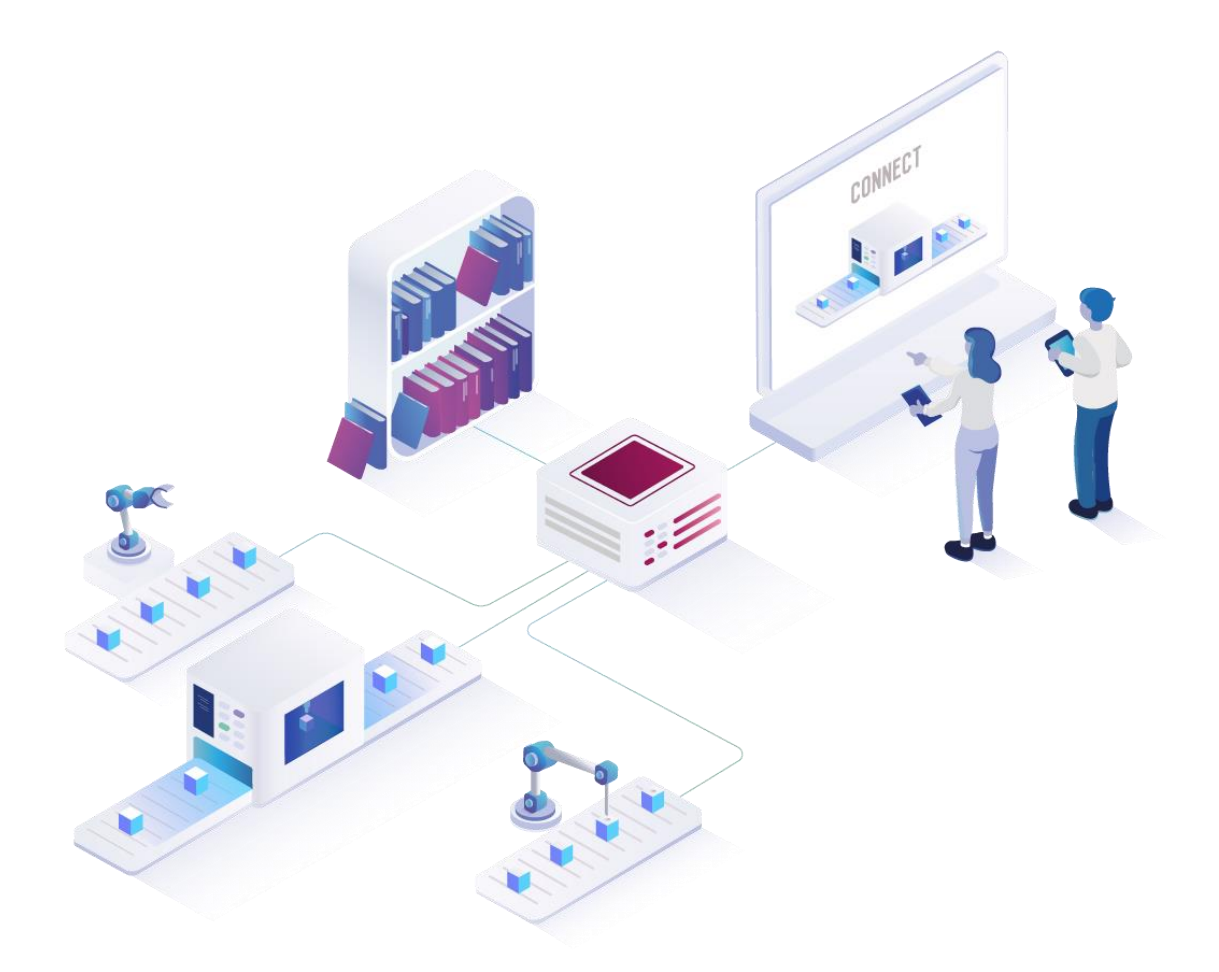

# **Installing FORCAM FORCE EDGE V230127**

On Ubuntu without GUI

*Manual*

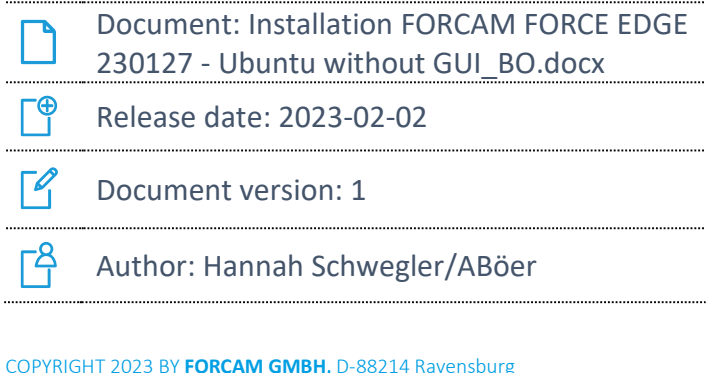

COPYRIGHT 2023 BY **FORCAM GMBH**, D-88214 Ravensburg ALL RIGHTS RESERVED. COPY OR TRANSLATION, ALSO IN EXTRACTS ONLY WITH WRITTEN PERMISSION BY FORCAM GMBH FB\_8-41 CREATED: 09.11.22 LAST CHANGES: 02.02.23 VERSION: V1 APPROVED BY: HEAD OF TTE AUTHOR: TECHNICAL WRITER CLASSIFICATION: PUBLIC

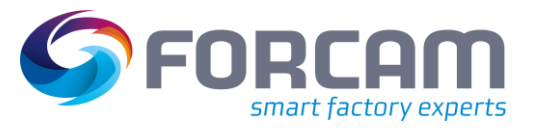

# **Content**

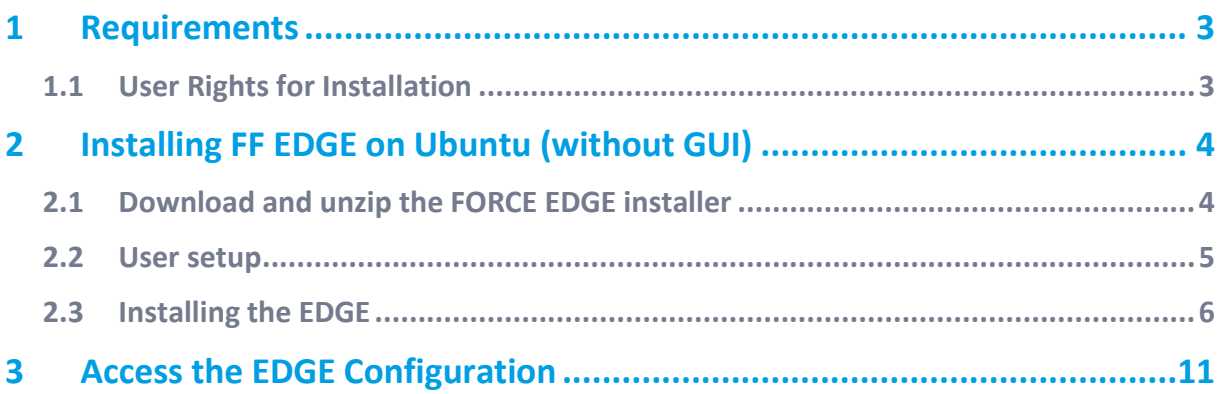

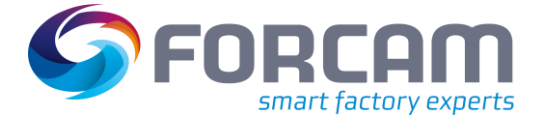

## <span id="page-2-0"></span>**1 Requirements**

 Before installing, check if the system meets the system requirements. Details can be found in the system requirements document.

## <span id="page-2-1"></span>1.1 User Rights for Installation

It is mandatory to create a non root user.

The rights must be assigned to the user to be able to install correctly.

## **User:**

- Must be a non root user (name doesn't matter)
- This user must have the right to run the docker + docker compose command
- User id while installing must be the id of the current user (number): o "*id*" (command)
- **‒** Add the current user into the docker group:
	- o "*sudo usermod -aG docker \$USER*" (command)

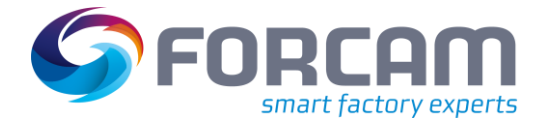

- <span id="page-3-1"></span><span id="page-3-0"></span>2.1 Download and unzip the FORCE EDGE installer
	- 1. Open the Ubuntu VM and go to the desired directory and download the installer.

```
‒ Run:
wget <URL of Installationfile> -O edge_installer.zip
Example:
```
wget https://thisIsAExampleLink.com/ -0 edge installer.zip

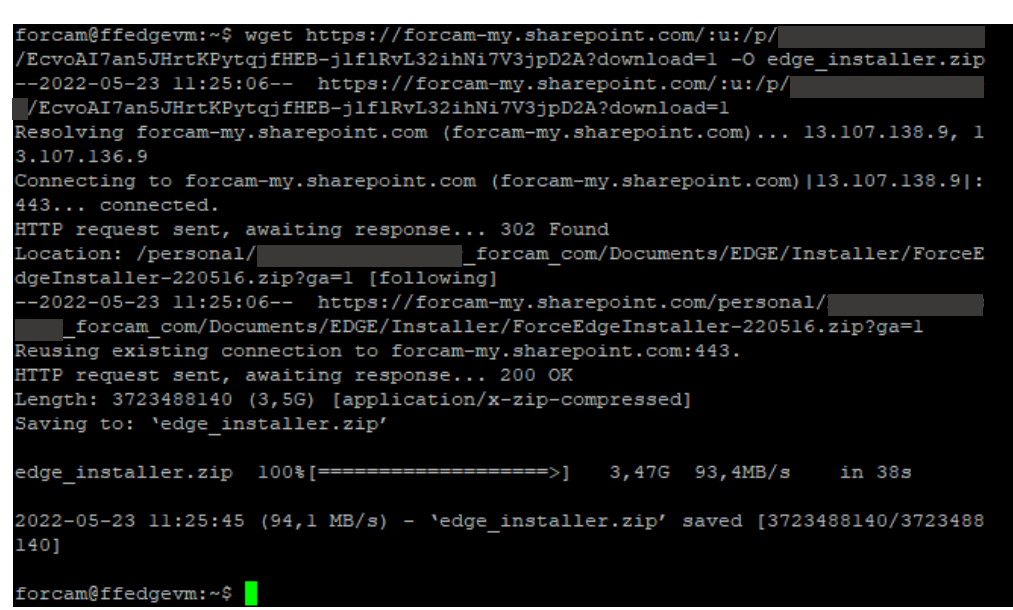

- For SharePoint links, remove everything behind the last "?" and ad "download=1"
- 2. Unzip the EDGE installer.

```
‒ Run:
unzip <name of the installer>
```
Example: unzip edge\_installer.zip

```
forcam@ffedgevm:~$ unzip edge_installer.zip
Archive: edge installer.zip
 inflating: ForceEdgeInstaller-220516/installer.sh
  inflating: ForceEdgeInstaller-220516/installer.bat
 inflating: ForceEdgeInstaller-220516/HowToInstall.md
  inflating: ForceEdgeInstaller-220516/ForceEdge-install.jar
forcam@ffedgevm:~$
```
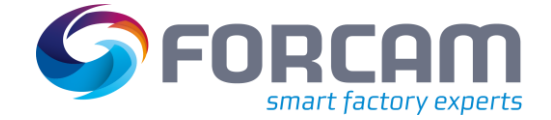

## <span id="page-4-0"></span>2.2 User setup

- 1. Check the User Id of the login/created user
	- **‒** Run: id

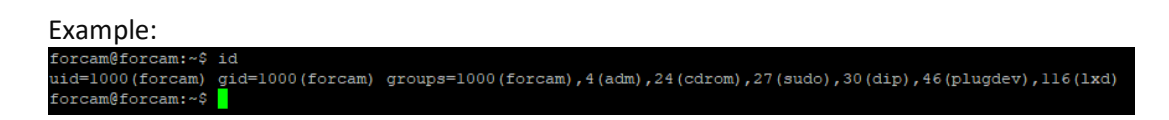

- 2. Add this user in docker group so that you can run the docker command with this user
	- **‒** Run:

sudo usermod -aG docker \$USER

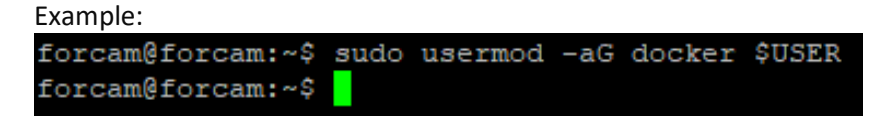

- 3. Verify that user is added in docker group
	- **‒** Run:

sudo cat /etc/group

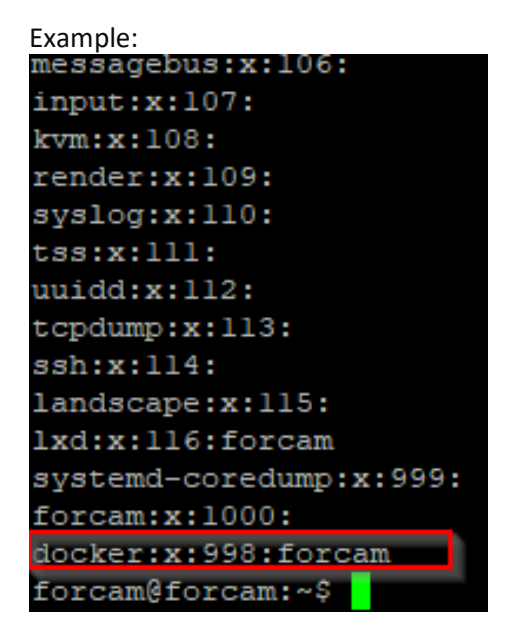

- 4. Restart the system
	- **‒** Run: sudo reboot now

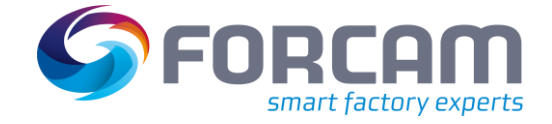

- 5. Check the current user have permission to run docker and docker compose
	- **‒** Run: docker version

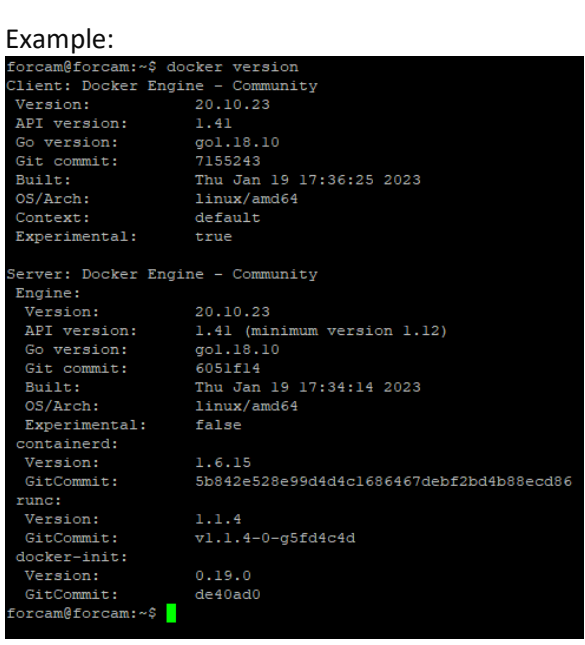

- 6. docker compose version
	- **‒** Run: docker version

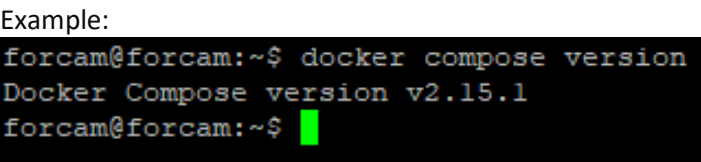

## <span id="page-5-0"></span>2.3 Installing the EDGE

- 1. Open the EDGE installer folder and make the installer.sh file executable.
	- **‒** Run: sudo chmod +x installer.sh
- 1. Start the installer.
	- **‒** Run: sudo ./installer.sh
- 2. Accept licence agreement by enter 1.
	- **‒** Run: 1

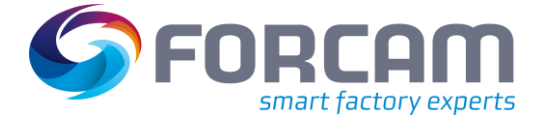

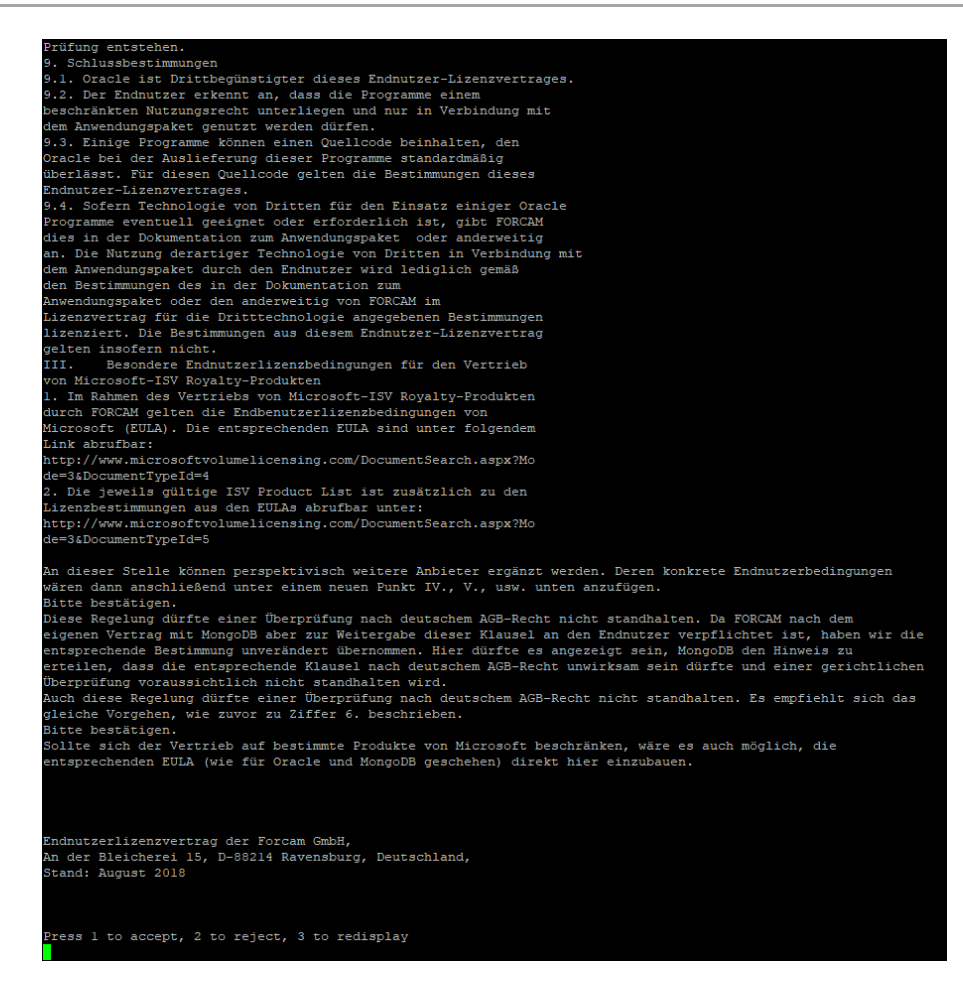

- 3. Select the directory in which the FORCE EDGE is to be installed and confirm with enter.
	- **‒** Example:

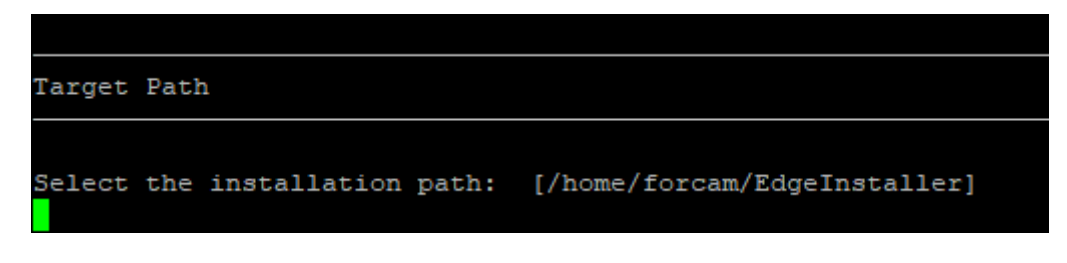

- 4. Confirm with O and continue with 1.
	- **‒** Run: O
	- **‒** Run: 1
	- **‒** Example:

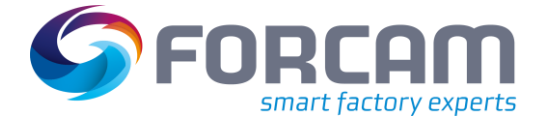

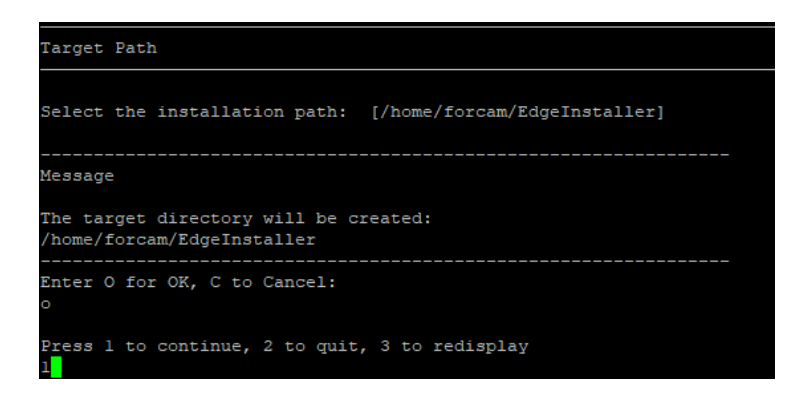

- 5. Enter User ID and confirm with enter.
	- **‒** Example:

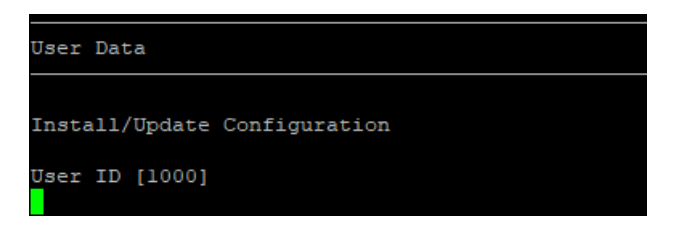

- 6. Choose which parts of the EDGE you want to install by pressing 1 or 0 and confirm with enter, then continue with 1.
- For a complete application, at least one EDGE Configuration must be installed. EDGE Configuration and EDGE Node do not have to be installed on the same system.
	- **‒** Enter the required number and confirm with enter for each application. To install the application run: 1
		- To NOT install the application run:

0 Confirm each application with enter

- **‒** To Continue after the selection run: 1
- **‒** Example :

```
[ ] Install/Update Edge Configuration
Enter 1 to select, 0 to deselect:
 [ ] Install/Update Edge Node
Enter 1 to select, 0 to deselect:
 [ ] Install/Update Machine Repository
Enter 1 to select, 0 to deselect:
Press 1 to continue, 2 to quit, 3 to redisplay
```
- 7. Confirm Docker network settings with enter then continue with 1.
	- **‒** Press enter

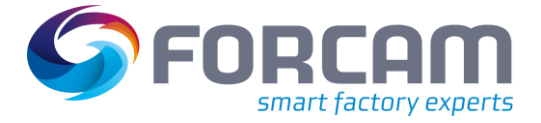

- **‒** Run: 1
- **‒** Example:

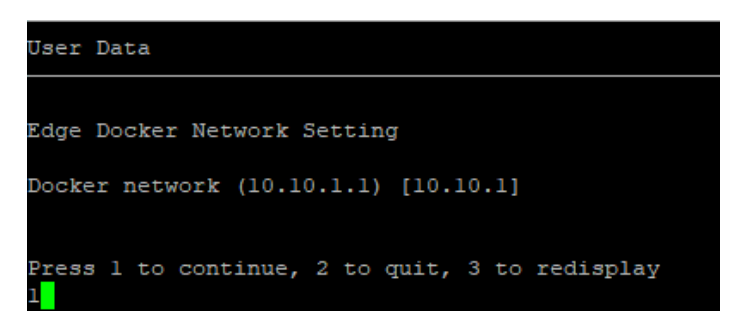

- 8. Select API Key and confirm with enter.
- The secret key should be safely stored for future use. It is needed to connect the EDGE Node to the EDGE configuration.
	- **‒** Press Enter
	- **‒** Example:

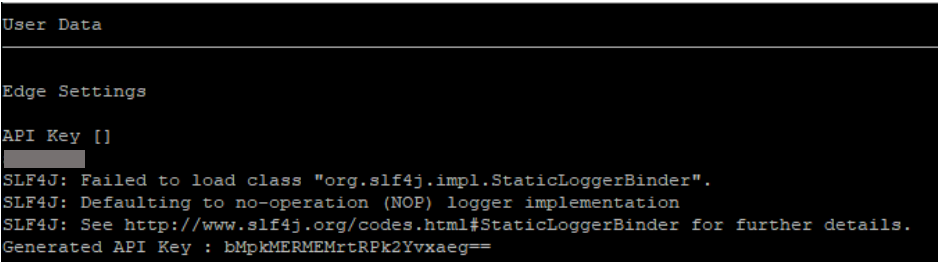

- 9. Confirm Ports with enter and continue with 1.
	- **‒** Press Enter

**‒** Run: 1

**‒** Example:

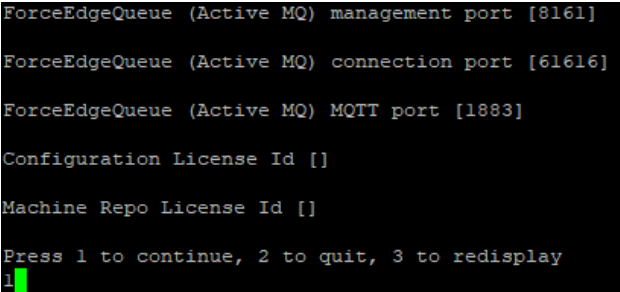

10. Installation is starting.

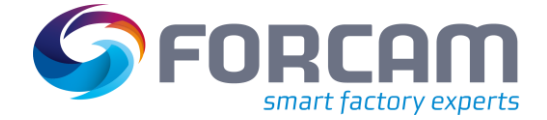

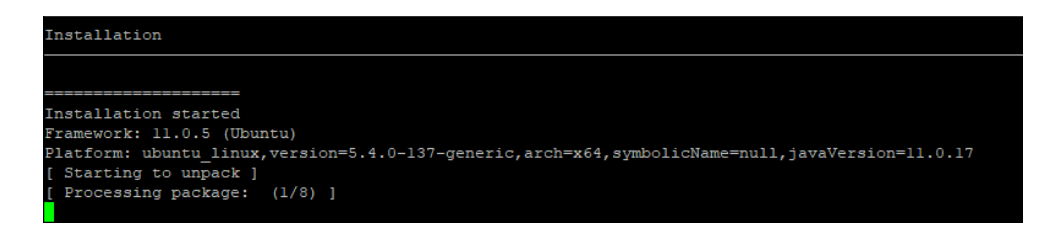

11. After the installation is finish the EDGE Configuration can be used.

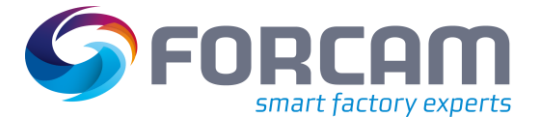

# <span id="page-10-0"></span>**3 Access the EDGE Configuration**

- 2. To access the EDGE Configuration, enter http://**{hostName}**:60066 in the browser.
	- The **{hostName}** is IP address or domain name of the server on which the EDGE Configuration is installed (E.g.: http://**10.48.116.64**:60066).
- 12. After the initial installation, log in with the default user: Email: test@mail.com Password: Force2020&k
	- For security reasons, the default user data should be changed, and the new account information should be kept secure.

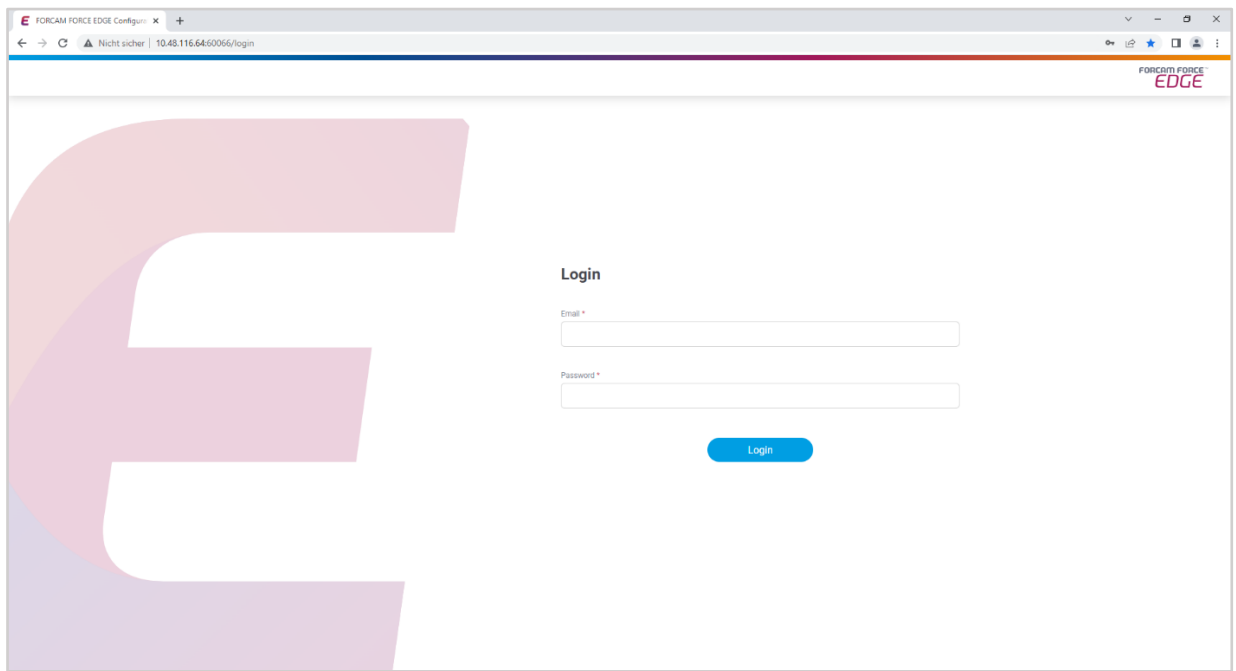